Advance – My CV (for faculty) Cuick Start Guide

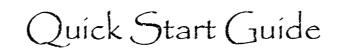

## **Customer Support**

- *Do not use VPN with Advance*
- Click  $\bullet$  on My CV to access the Academic Affairs My CV help page
- Email ideas, questions, and issues to [AdvanceProject@ucsf.edu](mailto:AdvanceProject@ucsf.edu)

#### **Getting Started**

- 1. Login to MyAccess [\(https://myaccess.ucsf.edu/\)](https://myaccess.ucsf.edu/)
- 2. Select Advance from the applications within MyAccess
- 3. If you are trying to update another person's CV, click the Proxy Access link (upper right) to see the CVs you have access to (request access
- 4. Click the MyCV tab to view the CV

#### **My CV** My Packet Proxy For Review Overview

#### Export UCSF CV NIH Biosketch Import CV

#### **My CV sub tabs**

- **Import CV** click this to display the Browse/Upload function. **WARNING**: If you upload a CV, you WILL erase the data already in the CV; this data is not retrievable once erased
- **Export UCSF CV** click this to generate a Word document based on the UCSF CV Guidelines
- **NIH Biosketch** position your cursor over this to create a new Biosketch (*select the items you want to include in the NIH Biosketch from My CV*)

## **Using the Short Cut feature**

- Click this to see a list of all CV sections
- Click one of the sections to go to that section of the CV
- Items with a green check mark  $($   $\bullet$  ) indicate which sections can be included in the NIH Biosketch

## **General functionality**

- To the right of each header is an  $[Edit]$  link. Click this to open the Edit window o In the Publications and Grants sections, you can open an individual record for editing by clicking on the number of that record
- On the far right are the [Next][Prev] links. Click these to move to the next or previous section headings
- Some roll-over tool tips are included to help the user understand the Bio, Star, and execute buttons (see Edit Windows, below)

# **Navigation Tips**

- The [Next][Prev] links, the scroll bar, and the Page Up and Page Down keys on your keyboard seem to be the best ways to navigate through the CV
- If your mouse has a wheel, it can be used to quickly scroll through the CV
- Press the Home key to get back to the top of the CV

# **Edit Windows**

- $1074$ Lautenschlager EP, Marshall GW, Marshall SJ, Hutton JE, Greener EH. Properties of a commercial  $\mathbf{\hat{+}}\mathbf{X}$ non-precious casting alloy. Quintessence Int 5, 81-83; 1974, also Die Quintessenz 26, 131-133, 1975. Edit
- The Bio check box is included on the far left in the following sections to enable you to identify which CV data to include in the NIH Biosketch:
	- o Education
- O Memberships o Service to Professional Organizations
- O Principal Positions Held
- o Other Positions Held Concurrently o Research Awards and Grants O Peer Reviewed Publications
- O Honors and Awards
- The Star icon is included on the far left in some publications sections; click this to copy that publication to the Significant Publication section
	- Peer Reviewed Publications
	- Non-Peer Reviewed Publication and Other Creative Activities
	- Abstracts

 $\Box$ 

- $\bullet$   $\bullet$   $\bullet$   $\bullet$  these buttons Add, Delete, or move the row of data you are on
	- Click and drag items to reposition them within an edit window
- $\bullet$  Edit opens the text editor for that line of data

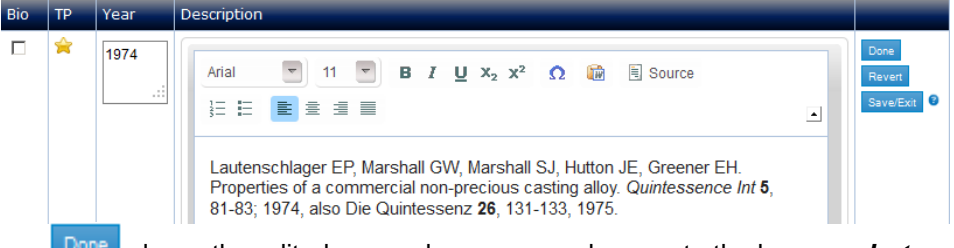

- closes the edited row and saves your changes to the browser, *but not to the database*; you must click Save/Exit or Save (bottom of edit window) to save your changes to the database
- **Revert** closes the edited row without saving the changes to the browser
- Save/Exit closes the edited row, closes the edit window, and saves your changes to the database
- Some edit areas are rich text and have a tool bar at the top of the edit area
- Most edit areas only allow for plain text
- At the top and right of each Edit Window is a Save button and a Cancel button and a Cancel button
	- **Save** closes the Edit Window, saves changes to the database, and brings you back to the section header
	- Cancel closes the Edit Window without saving any changes, and brings you back to the section header